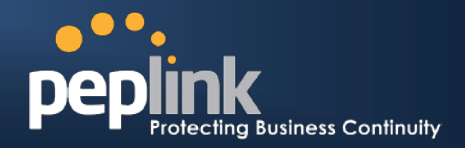

## **How to Configure a WAN Connection as Backup?**

# **Understanding Peplink Failover**

Failover is fully supported in Peplink Balance in additional to internet link load balancing. You can set any kinds of WAN connections as a backup. To do so you only need to configure **Connection Type** and **Health Check** settings on Web Admin Interface. When your preferred connection disconnected, the backup connection will immediately take over and provide Internet connectivity. As the preferred connection comes back live, the Balance will automatically shift back to use your preferred connection.

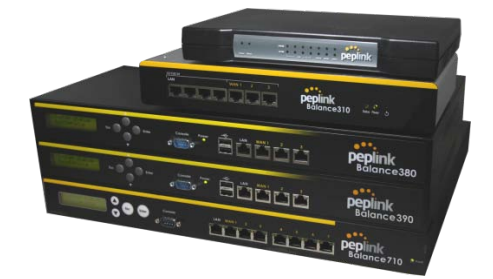

# **Configuration**

### **Configuring Connection Type**

In order to configure WAN **Connection Type** to **Always-on** or **Backup Priority**, please follow the set up procedures below:

1. Open the Web Admin Interface, go to *Network > Interfaces > WAN > (your preferred connection),*  select **Always-on** as **Connection Type***.* This WAN will then be your preferred connection.

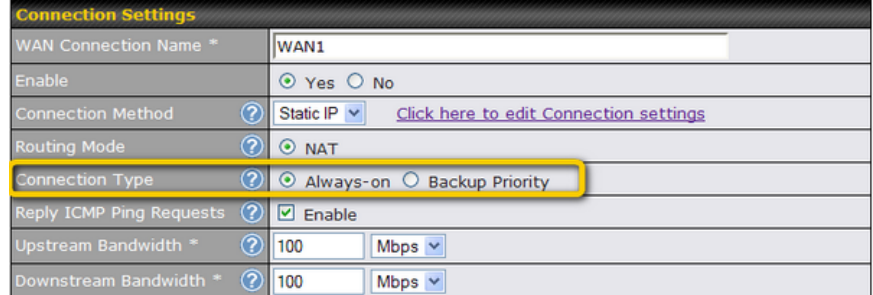

*Illustration 1: Configuring WAN1 Connection Type as preferred connection*

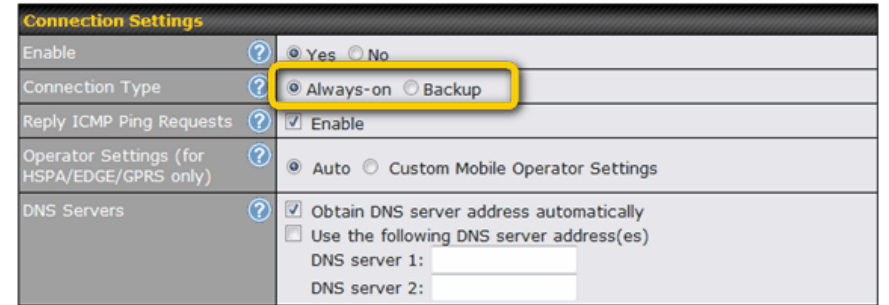

*Illustration 2: Configuring mobile WAN Connection Type (for Balance 20W only)*

- 2. Go to *Network > Interfaces > WAN > (Your backup connection)*, select **Backup Priority** on the right of **Connection Type***.* This WAN will then be your backup connection.
- 3. Repeat Step 2 for other backup connections. You can set the priority of each backup connection on the right of the option **Backup Priority**.

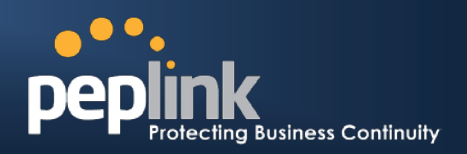

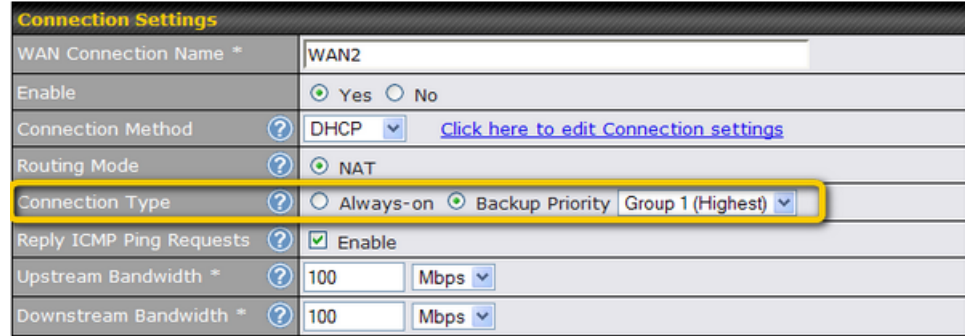

*Illustration 3: Configuring WAN2 Connection Type as backup*

### **Configuring Health Check Settings**

Configuring the **Connection Type** allows all traffic to pass through a pre-defined WAN. Regular **Health Check** ensures up-to-date link statuses. In case of your preferred link failure, Peplink Balance automatically re-routes traffic to a healthy link to provide continuous Internet service.

> • In the **Health Check Settings** of the same page, select **DNS Lookup** as Health Check method (for every connection which you would like to use for failover). For more information, please refer to the following FAQ: [http://www.peplink.com/index.php?view=faq&id=49&path=19.](http://www.peplink.com/index.php?view=faq&id=49&path=19)

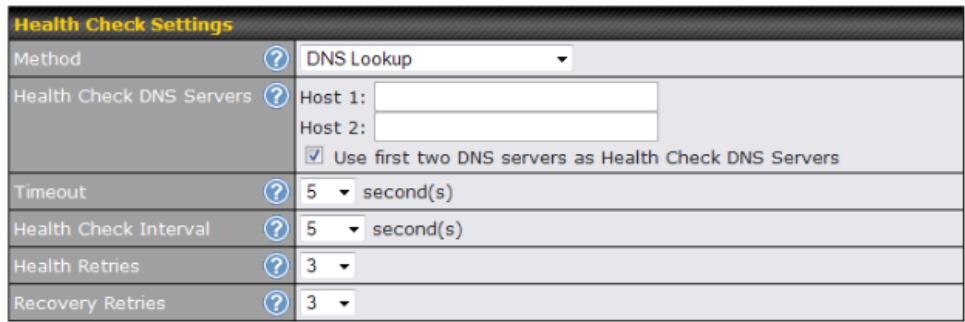

*Illustration 4: Configuring Health Check Settings*

Remember to click **Save** and **Apply Changes** on the top right-hand corner to activate changes.

### **About Peplink**

Peplink is the proven market leader in delivering Internet link load balancing solutions. Peplink's products have been deployed by service providers, public safety agencies, city governments and enterprise customers around the world. As an innovative creator of technology solutions, Peplink operates globally with offices in North America and Asia in cooperation with distributors, system integrators and strategic alliance partners.

#### Document Rev. 2009-10

### **Contact Us**

<http://www.peplink.com/contact/>

#### **Sales**

<http://www.peplink.com/contact/sales/>

#### **Support**

<http://www.peplink.com/contact/support/>

©2009 Peplink International Ltd. Peplink and the Peplink logo are trademarks of Peplink International Ltd. Other brands or products mentioned may be trademarks or registered trademarks of their respective owners.

Specifications are subject to change without prior notice. Please visit our website for accurate and update specifications.